# **Guia**

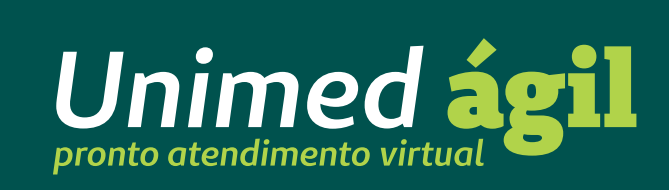

Unimed <del>公</del>

Cuidar da sua saúde é o que mais importa para a Unimed Campinas. Por isso, oferecemos o Unimed Ágil, o pronto atendimento virtual para você ser atendido em caso de queixas não graves, no conforto e na segurança da sua casa ou de onde estiver.

Acesse pelo aplicativo Unimed Campinas e faça a sua consulta por videochamada com o médico de plantão, sem precisar agendar ou ir ao hospital.

**HORÁRIO DE ATENDIMENTO ADULTO (16+):** 7h às 22h **Segunda a sexta**

## **Sábado e domingo** 8h às 20h

Feriados: atendimento normal.

## **INFANTIL (Pediatria)**

## **Segunda a sexta** 8h às 20h

Exceto feriados nacionais.

**O Pronto Atendimento Virtual Unimed Ágil é um serviço disponível para beneficiários com contratos específicos e pode ser descontinuado a qualquer momento, não sendo parte integrante do plano assistencial.** 

## **Baixe o aplicativo e aproveite muitas vantagens!**

O aplicativo foi desenvolvido para facilitar o seu dia a dia e o cuidado com a sua saúde. Além do PA Virtual, você tem à sua disposição, sempre que precisar, diversas funcionalidades e serviços. Confira algumas delas:

- **•** Gerar 2ª via de boletos
- **•** Agendar atendimento
- **•** Consultar o guia médico
- **•** Acessar o cartão virtual
- **•** Consultar, ativar e revalidar guias
- **•** Conferir o extrato de utilização
- **•** Aderir ao boleto digital
- **•** Gerar comprovante para imposto de renda
- **•** Fazer alteração cadastral
- **•** Conferir seus atestados digitais

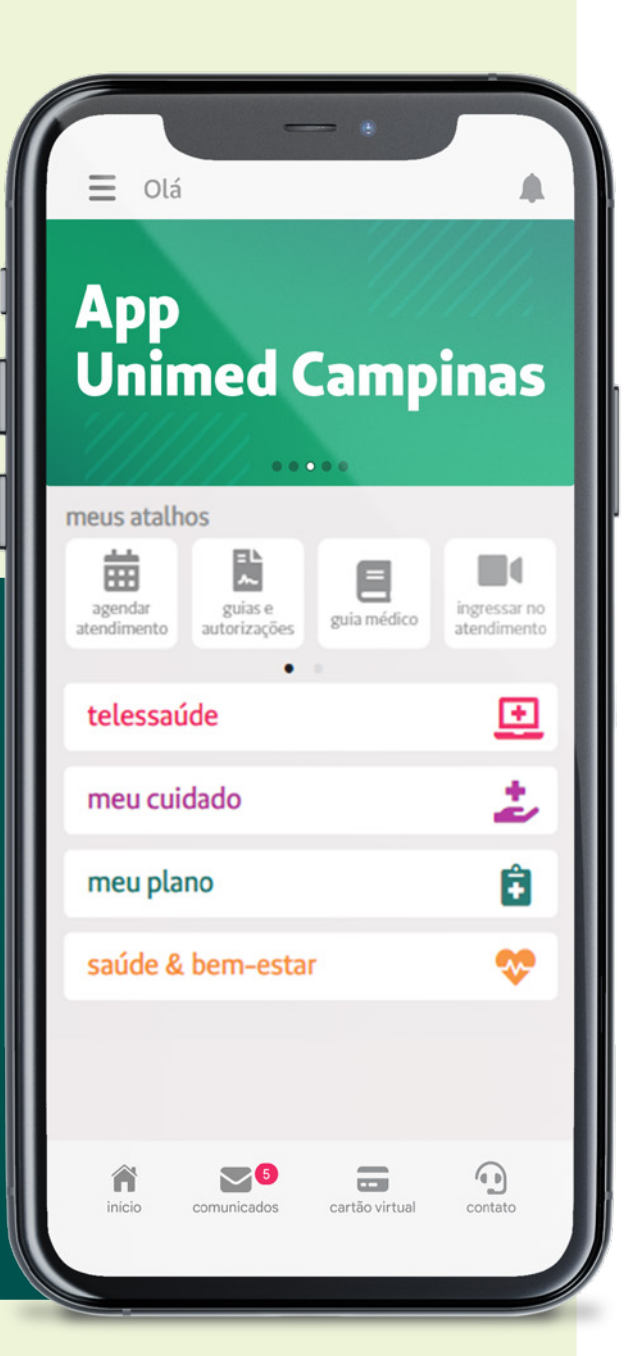

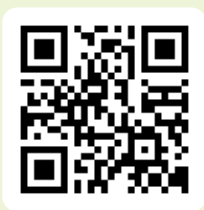

**Escaneie o QR Code e baixe já o aplicativo.**

## **Requisitos necessários**

Para utilizar o serviço Unimed Ágil e realizar a consulta online por videochamada, você precisará:

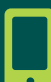

De um celular tipo smartphone com câmera frontal, som e microfone (recomendada memória RAM de 3 GB ou superior).

*Disponível também em tablets com sistema Android.*

Conexão à internet de boa qualidade (recomendada conexão Wi-Fi com velocidade de 30 Mbps ou superior).

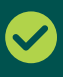

Aceitar as permissões e termos solicitados pelo Aplicativo.

### **RECOMENDAÇÕES**

Para que tenha uma boa experiência no atendimento por vídeo, recomendamos que se posicione em um local adequado, onde tenha privacidade, com uma boa iluminação e sem barulho. Caso tenha fone de ouvido com microfone, ele também pode ajudar a melhorar a qualidade do som da sua chamada e evitar ruídos.

# <span id="page-4-0"></span>**Índice**

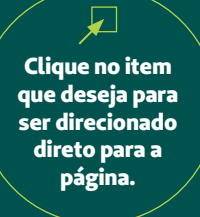

## **Atendimento Adulto (16+)**

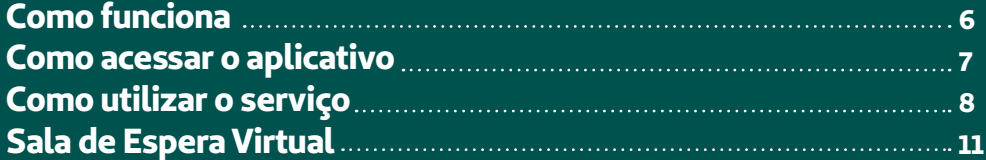

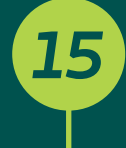

*[6](#page-5-0)*

## **[Atendimento Infantil](#page-14-0)**

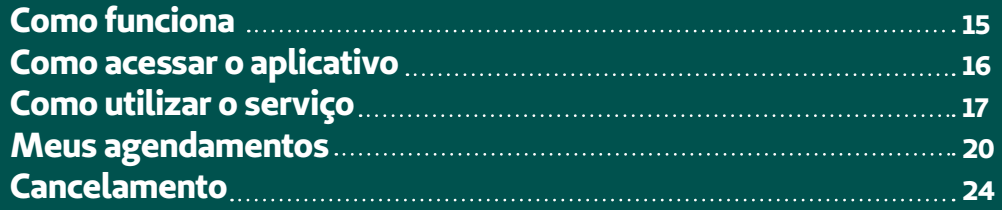

*[25](#page-24-0)*

*[26](#page-25-0)*

## **[Consulta de retorno](#page-24-0)**

**[Receitas, exames e atestados](#page-25-0)**

**Todas as imagens deste Guia são ilustrativas. A visualização do aplicativo e as funções disponíveis podem variar de acordo com o seu tipo de plano e serem alteradas sem aviso prévio.**

## <span id="page-5-0"></span>**Como funciona**

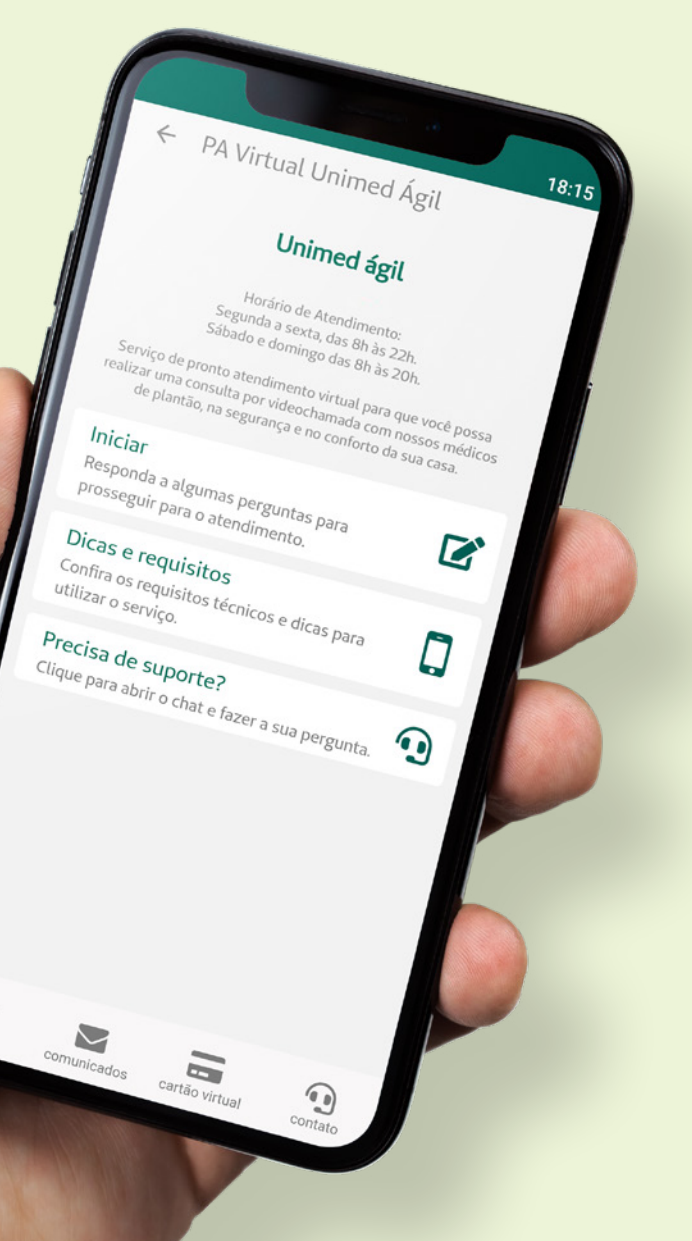

俞

**No aplicativo, acesse Telessaúde > PA Virtual Unimed Ágil.**

*1*

*2*

*3*

*4*

*5*

**Clique em Iniciar e responda ao questionário.**

**Aguarde a sua vez na Sala de Espera Virtual.**

**Faça a consulta por videochamada.**

**Acesse seu atestado, prescrição médica e solicitação de exames de forma digital.**

**Confira o passo a passo detalhado a seguir.** 

## <span id="page-6-0"></span>**Como acessar o aplicativo**

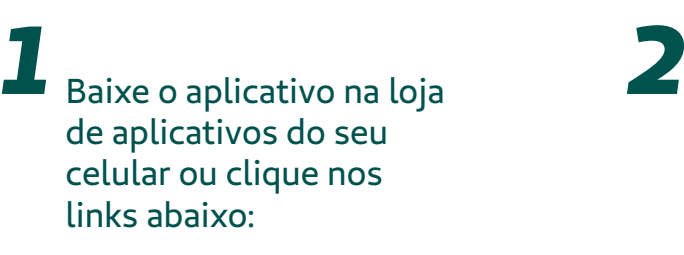

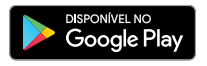

 $\bullet$   $\overline{\mathsf{App}}$  Store

*Ao fazer o download, certifique-se de que é o aplicativo da Unimed Campinas.*

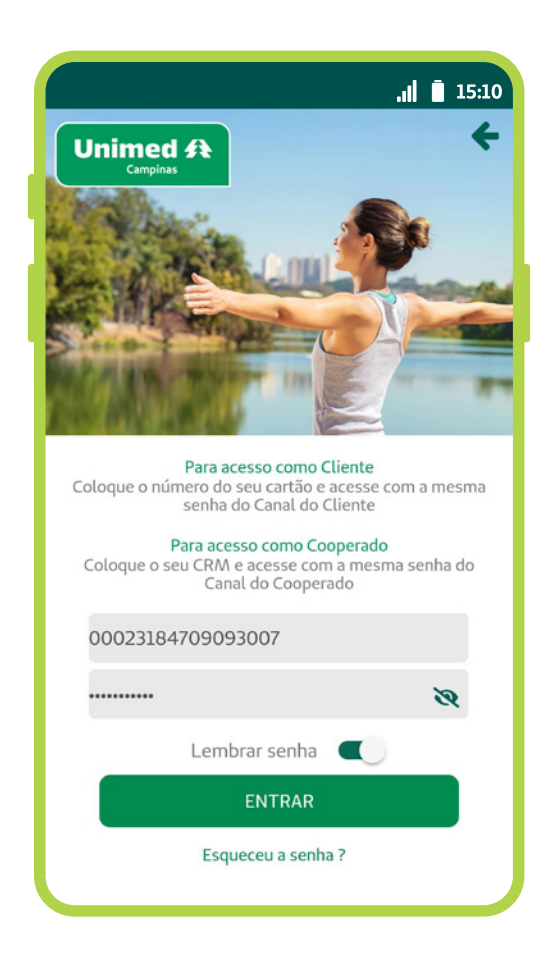

Já com o app instalado, clique em **Acessar.**

Em seguida, digite o número do cartão Unimed ou o CPF e a senha de quem irá realizar a consulta.

*A senha do aplicativo é a mesma que você cadastrou para o Canal do Cliente.*

Se você já se cadastrou, mas não se lembra da senha, clique em **Esqueceu a senha?** e você será redirecionado para redefinição de senha.

Caso você ainda não tenha uma senha cadastrada: *3*

**a.** Clique em **Cadastre-se.**

**b.** Selecione o tipo de usuário **Clientes.**

**c.** Preencha os dados solicitados.

**d.** Informe o número do token numérico que você irá receber por mensagem SMS no seu celular.

**e.** Defina uma senha de acesso.

**f.** Pronto! Seu cadastro para o aplicativo e para o Canal do Cliente está concluído.

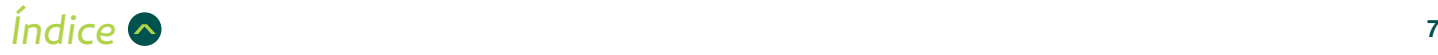

## <span id="page-7-0"></span>**Como utilizar o serviço**

**Para utilizar o Pronto Atendimento Virtual Unimed Ágil, você deve seguir os passos:** 

Na tela inicial do aplicativo, clique em **Telessaúde.** *1*

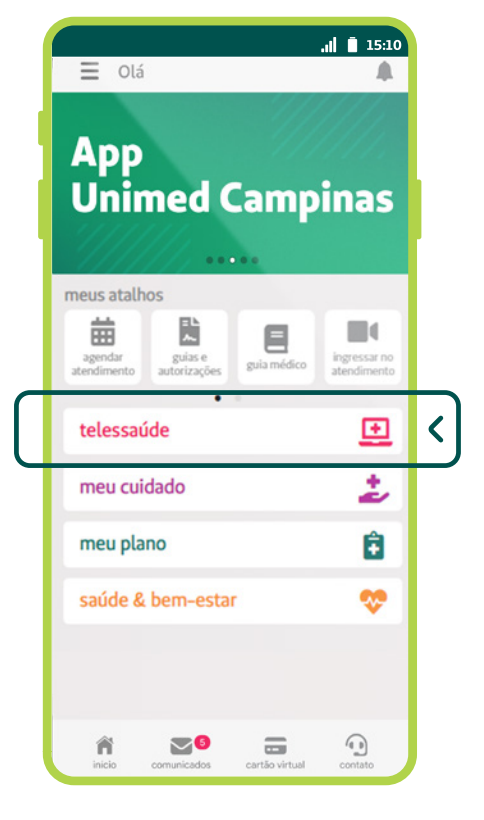

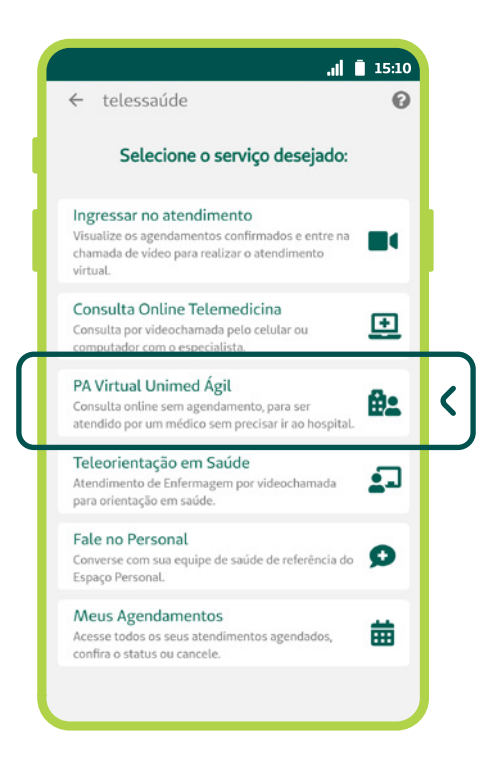

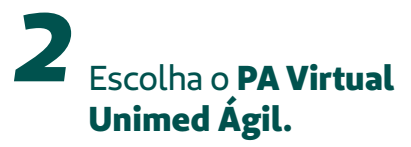

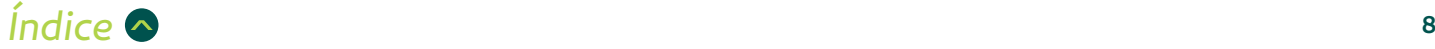

*3*

Na tela do Unimed Ágil, você pode acessar o serviço, conferir as dicas e requisitos e acionar o chat online, caso precise de Suporte. Para começar a utilizar o serviço, clique em **Iniciar.**

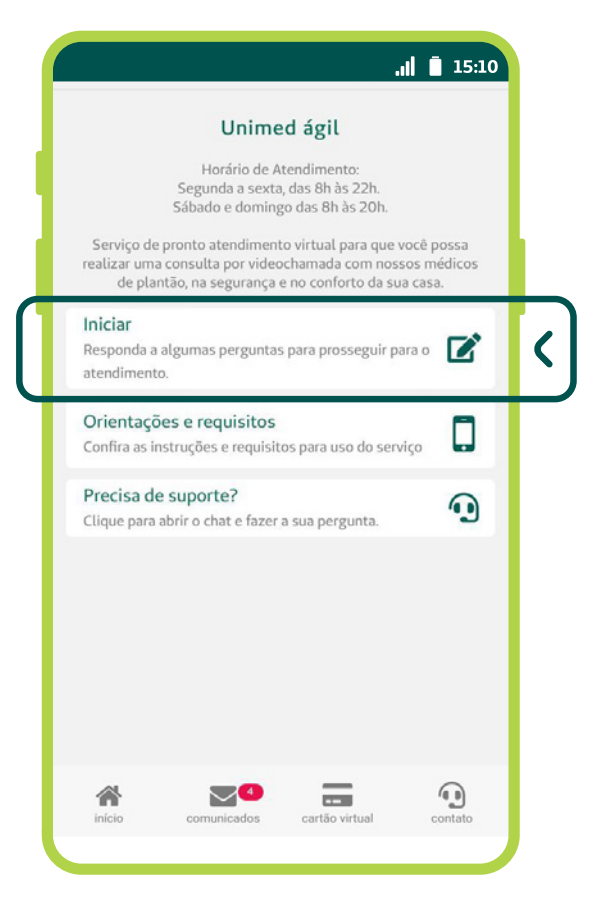

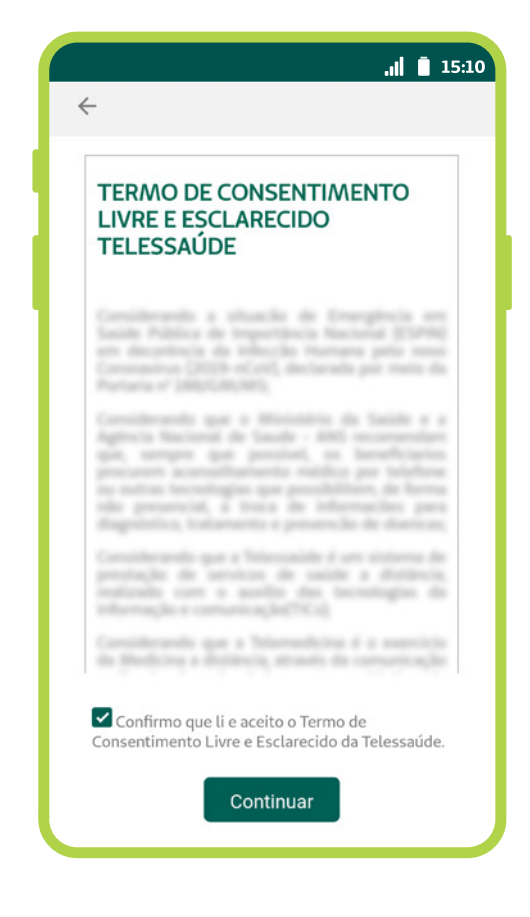

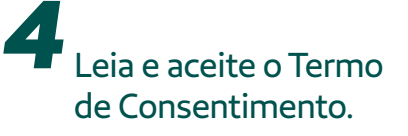

*Caso já tenha dado aceite neste Termo anteriormente, ele não aparecerá novamente.*

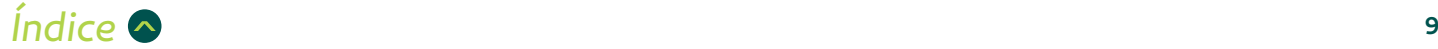

## *5* Preencha um rápido questionário:

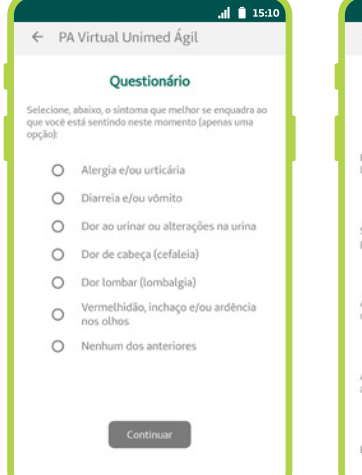

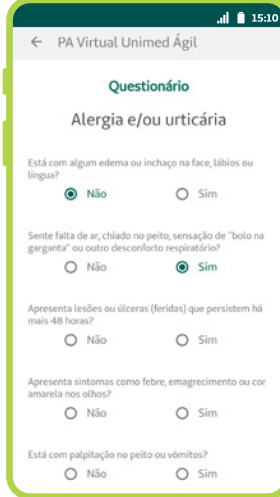

**a.** Selecione o sintoma que mais se enquadra ao que está sentindo.

*Caso não identifique nenhum sintoma adequado ao seu caso, escolha Nenhum dos anteriores.*

**b.** Responda a algumas perguntas sobre os seus sintomas.

### **IMPORTANTE**:

é necessário responder a todas as perguntas para avançar no atendimento.

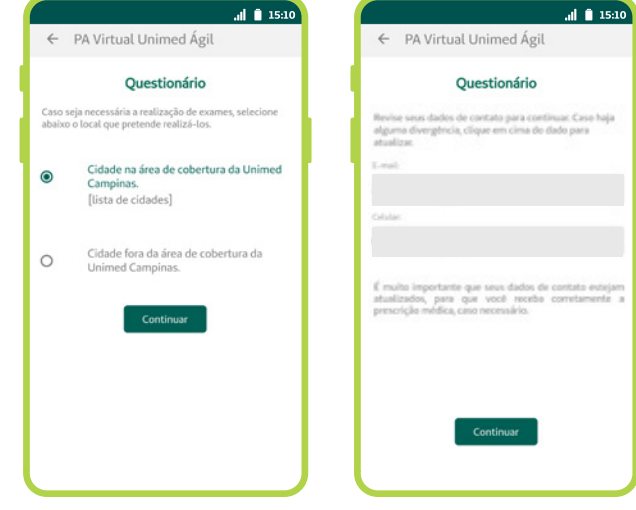

**c.** Responda em qual cidade pretende realizar seus exames, caso o médico solicite.

*É fundamental selecionar a cidade onde o exame será feito, seja dentro ou fora da área de ação da Unimed Campinas, para que a guia seja emitida e o atendimento agilizado.\** 

**d.** Confira e, se necessário, corrija seus dados de contato e clique em **Continuar.**

*Esta etapa é necessária para garantir que você receba adequadamente sua receita médica, caso o médico faça a prescrição de medicamentos.*

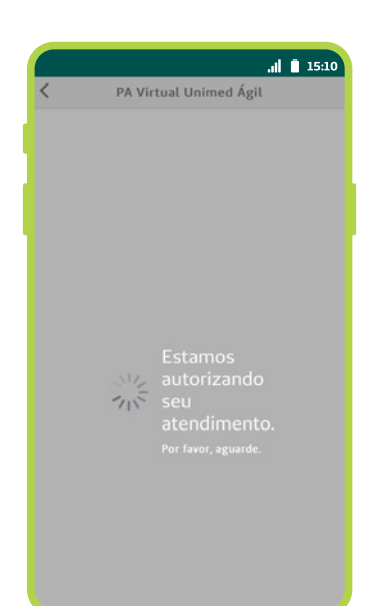

Aguarde a autorização do seu atendimento. *6*

*7* Autorizado o atendimento, você vai entrar na **Sala de Espera Virtual.**

> *A Unimed Campinas levará em consideração as regras de abrangência contratual no momento de autorizar o exame.*

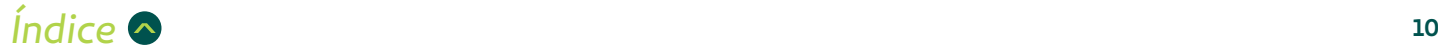

## <span id="page-10-0"></span>**Sala de Espera Virtual**

**a.** Confira o lugar em que você está na fila de espera. A tela atualiza automaticamente, mostrando sua posição em tempo real.

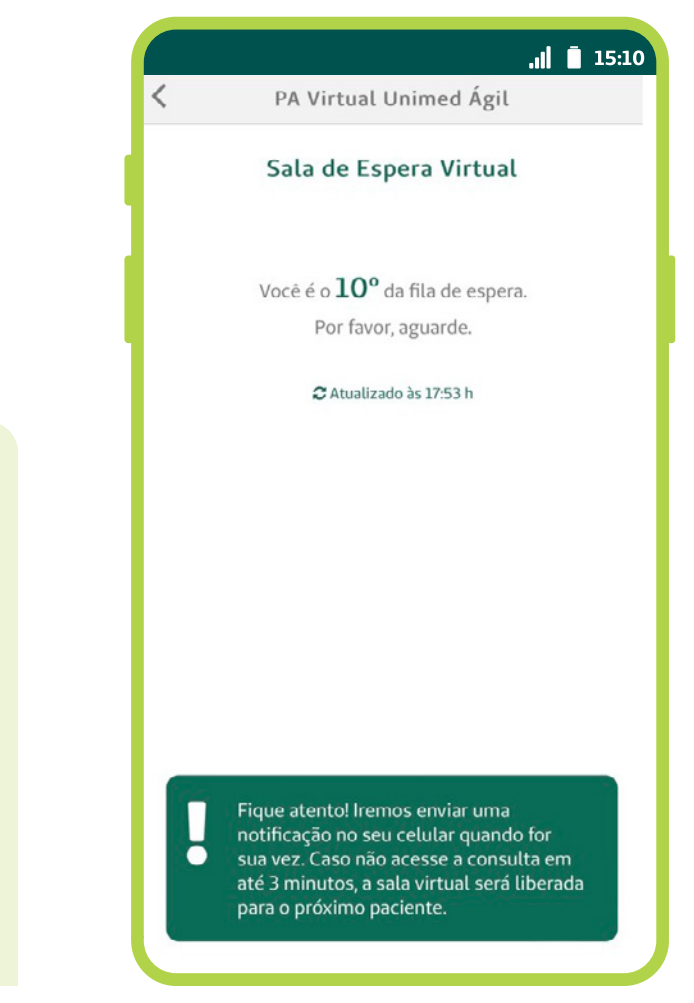

**FIQUE TRANQUILO:** caso tenha outros pacientes na sua frente, você pode minimizar o aplicativo que, ao chegar sua vez, enviamos uma notificação para o seu celular. Lembre-se de conferir nas configurações do seu celular se as notificações por push estão habilitadas.

**b.** Para retornar para a Sala de Espera, você deve acessar novamente o PA Virtual (**Telessaúde > PA Virtual Unimed Ágil**) ou o botão **Ingressar no atendimento.**

**c.** Se você desejar sair da fila de espera, você deve clicar em **Cancelar atendimento**, na parte inferior da tela.

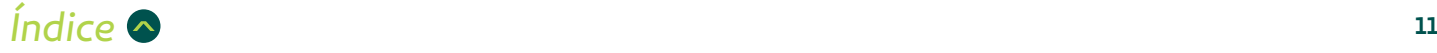

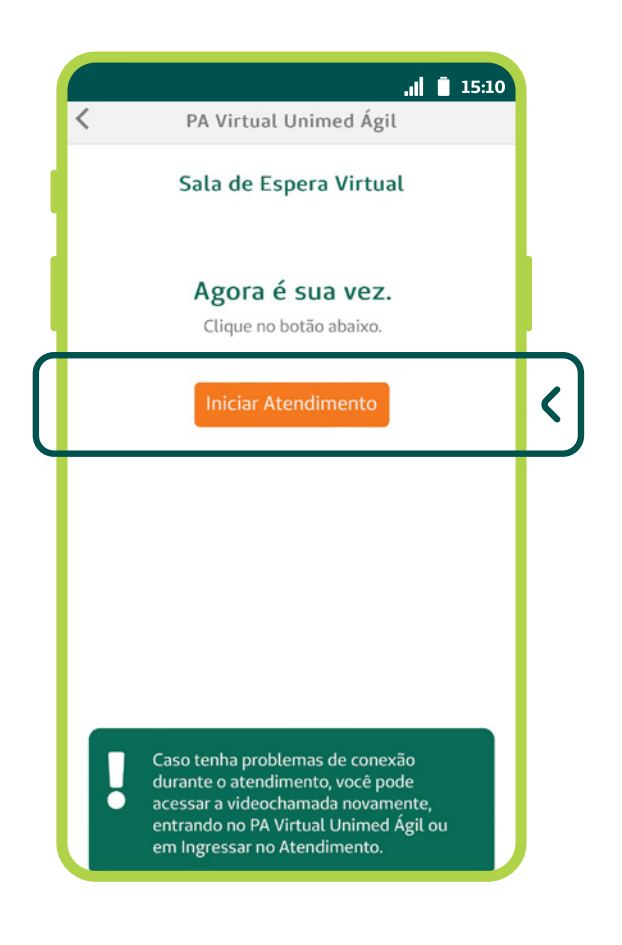

**Agora é sua vez!** Esta é a mensagem que vai aparecer na tela quando o médico for iniciar a sua consulta. Aguarde alguns instantes até que ele inicie a videochamada. *8*

> Fique atento à sua posição. Quando chegar a sua vez, o médico irá iniciar o atendimento. Caso não entre na consulta em até **3 minutos**, a sala será liberada para o próximo paciente.

*9*

Quando a videochamada for iniciada pelo médico, irá aparecer um botão laranja escrito **Iniciar Atendimento**. Clique para entrar.

> Aceite as solicitações de permissão de acesso à câmera e ao microfone do seu celular que serão necessários para a realização da consulta por videochamada. *10*

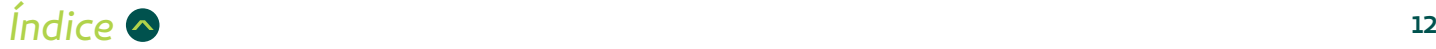

*11* Antes do atendimento, será necessário fazer sua identificação por meio da biometria facial. Posicione seu rosto em frente à câmera, de modo que encaixe na moldura e clique em **Validar biometria facial.**

> *Caso ainda não tenha a biometria facial cadastrada, isso será feito na hora. Basta posicionar seu rosto na moldura e clicar em Capturar foto de segurança. Depois, a câmera será acionada novamente para validar o atendimento e seguir para a consulta.*

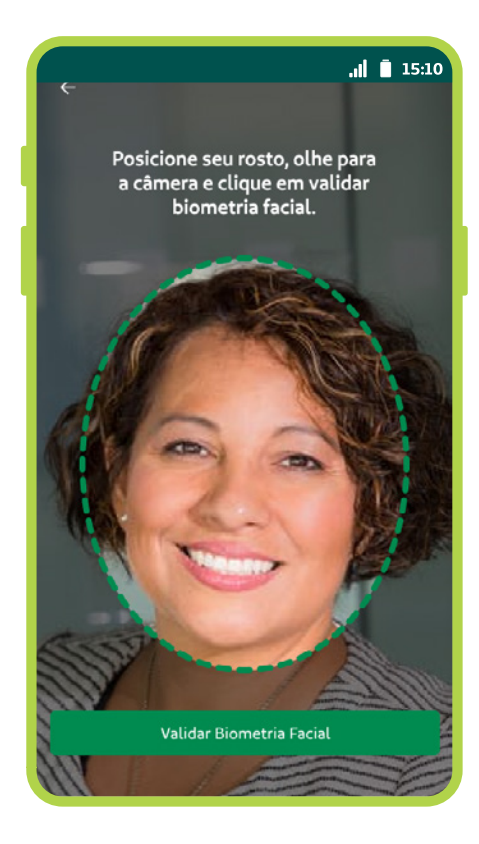

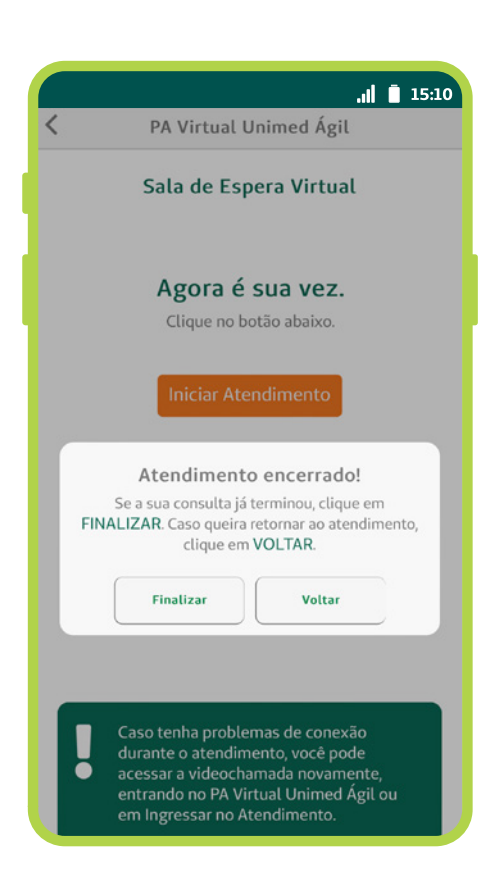

**Pronto!** Faça a sua consulta com o médico. *12*

13 Ao terminar a consulta, confirme que o atendimento foi mesmo concluído, clicando em **Finalizar.** 

> Caso a consulta tenha sido interrompida por instabilidade de conexão, clique em **Voltar** para acessar novamente a videochamada.

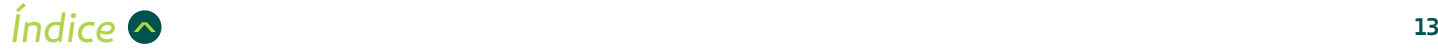

### **IMPORTANTE:**

se houver qualquer problema com a conexão durante a consulta, será possível retornar para a videochamada. Para tanto, basta acessar o botão **Ingressar no Atendimento** ou entrar novamente em **Telessaúde > PA Virtual Unimed Ágil**.

Se necessário, o médico enviará um link por e-mail ou SMS, para que você entre na consulta novamente, **além de aguardar seu retorno por até 3 minutos**. Se não for possível restabelecer o contato, a sala será liberada para o próximo paciente.

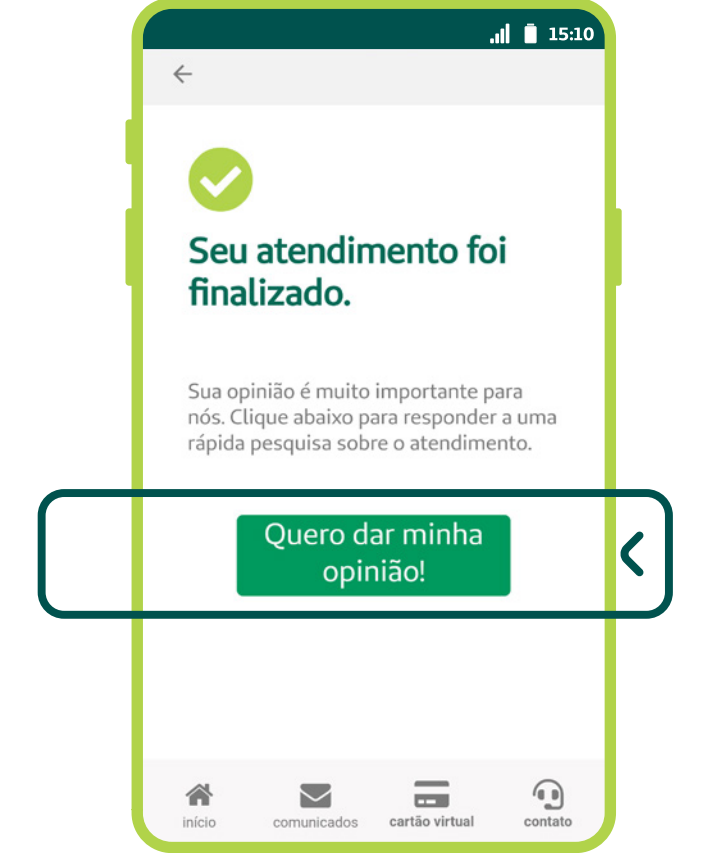

Sua opinião é muito importante para nós! Ajudenos a melhorar cada vez mais nossos serviços e responda a uma rápida pesquisa. *14*

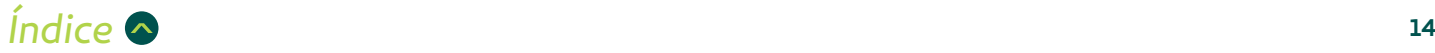

## <span id="page-14-0"></span>**Como funciona**

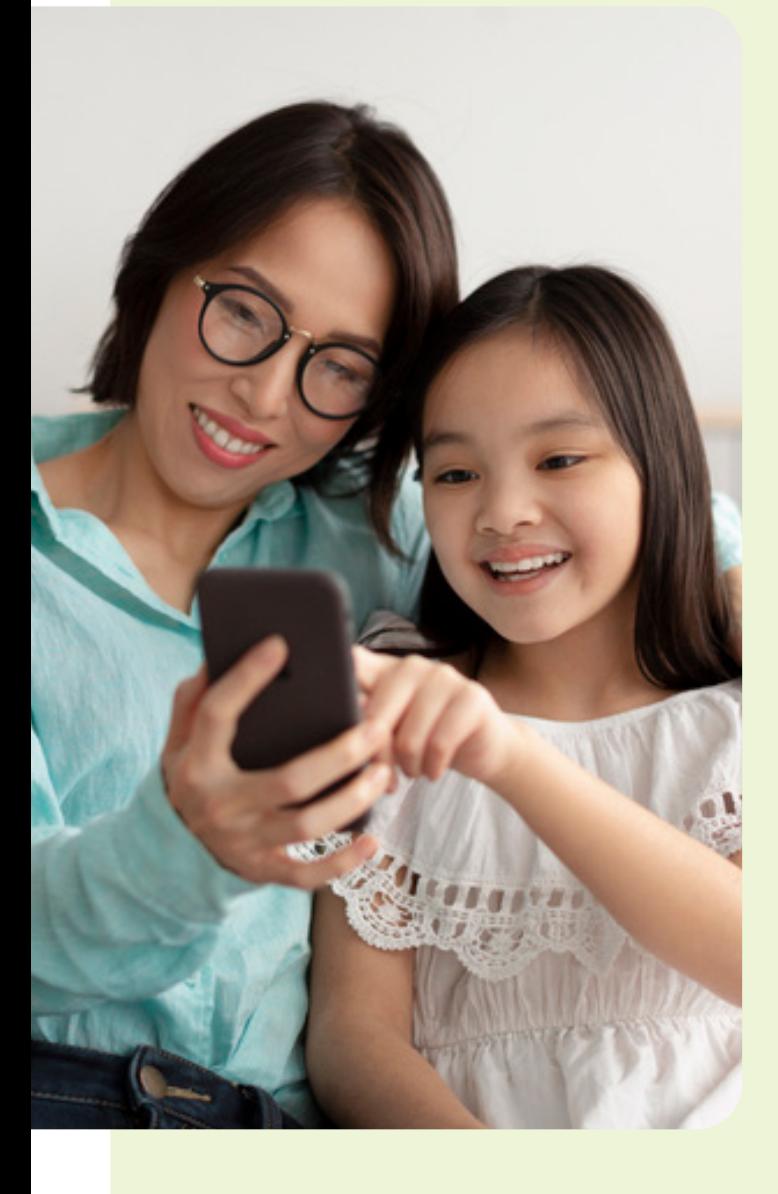

**Entre no aplicativo com o número do cartão ou CPF e senha da criança.**

*1*

*2*

*3*

*4*

*5*

*6*

**Acesse Telessaúde > PA virtual Unimed Ágil.**

**Clique em Iniciar e responda ao questionário.**

**Selecione o horário da consulta.**

**Revise seus dados (e-mail e celular).**

**No horário agendado, entre em Ingressar no atendimento.**

### **IMPORTANTE**

A criança deve estar acompanhada de um responsável legal durante a consulta.

Posicione-se diante da tela de modo que você e a criança apareçam na videochamada.

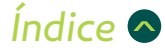

## <span id="page-15-0"></span>**Como acessar o aplicativo**

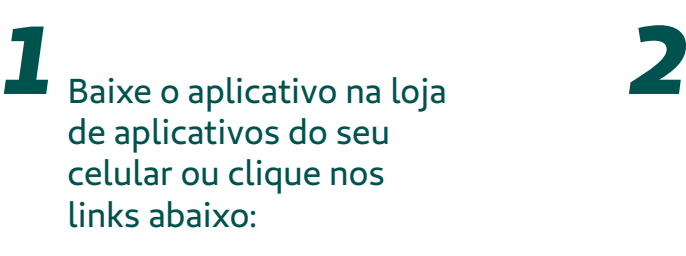

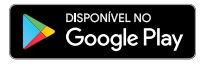

 $\bullet$   $\overline{\mathsf{App}}$  Store

*Ao fazer o download, certifique-se de que é o aplicativo da Unimed Campinas.*

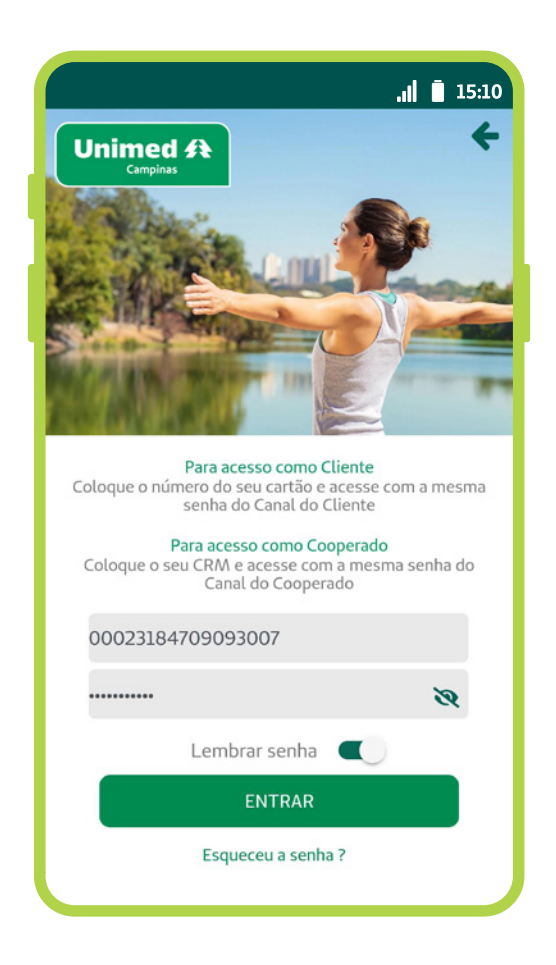

Já com o app instalado, clique em **Acessar.**

Em seguida, entre no usuário da criança digitando o número do cartão Unimed ou CPF e a senha.

*A senha do aplicativo é a mesma cadastrada para a criança no Canal do Cliente*

Se a criança possui cadastro, mas não se lembra da senha, clique em **Esqueceu a senha?** e você será redirecionado para redefinição de senha.

Caso a criança não tenha uma senha cadastrada: *3*

**a.** Clique em **Cadastre-se.**

**b.** Selecione o tipo de usuário **Clientes.**

**c.** Preencha os dados solicitados.

**d.** Informe o número do token numérico que você irá receber por mensagem SMS no seu celular.

**e.** Defina uma senha de acesso.

**f.** Pronto! O cadastro para o aplicativo e para o Canal do Cliente está concluído.

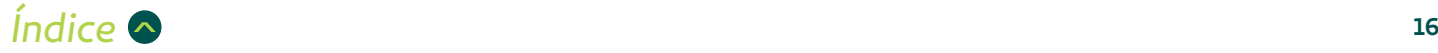

## <span id="page-16-0"></span>**Como utilizar o serviço**

**Para utilizar o Pronto Atendimento Virtual Unimed Ágil, você deve seguir os passos:** 

Na tela inicial do aplicativo, no usuário da criança, clique em **Telessaúde**. *1*

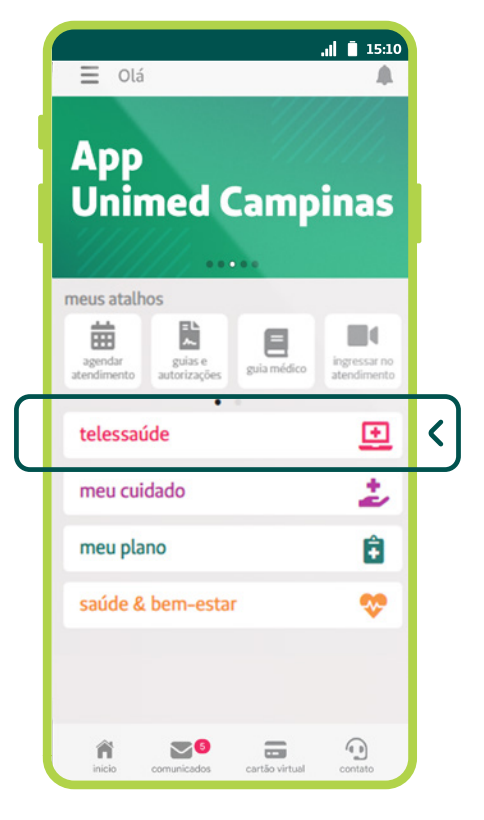

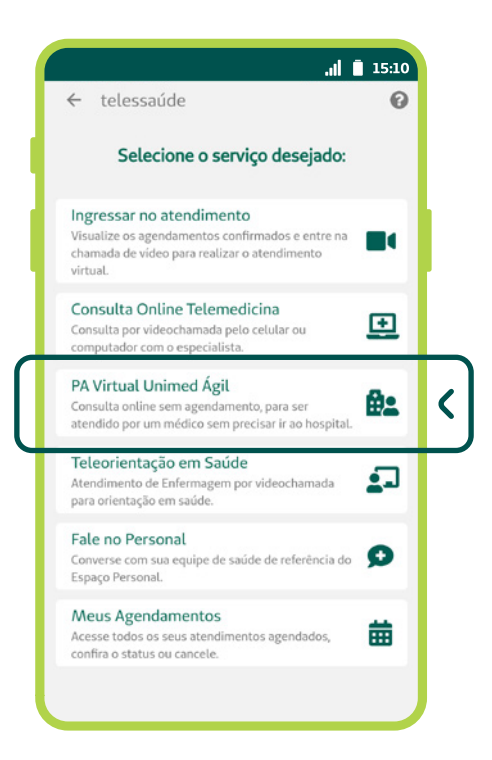

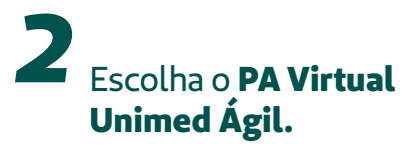

*Indice* **◆ 17** 

*3*

Na tela do Unimed Ágil, você pode acessar o serviço, conferir as dicas e requisitos e acionar o chat online, caso precise de Suporte. Para começar a utilizar o serviço, clique em **Iniciar.**

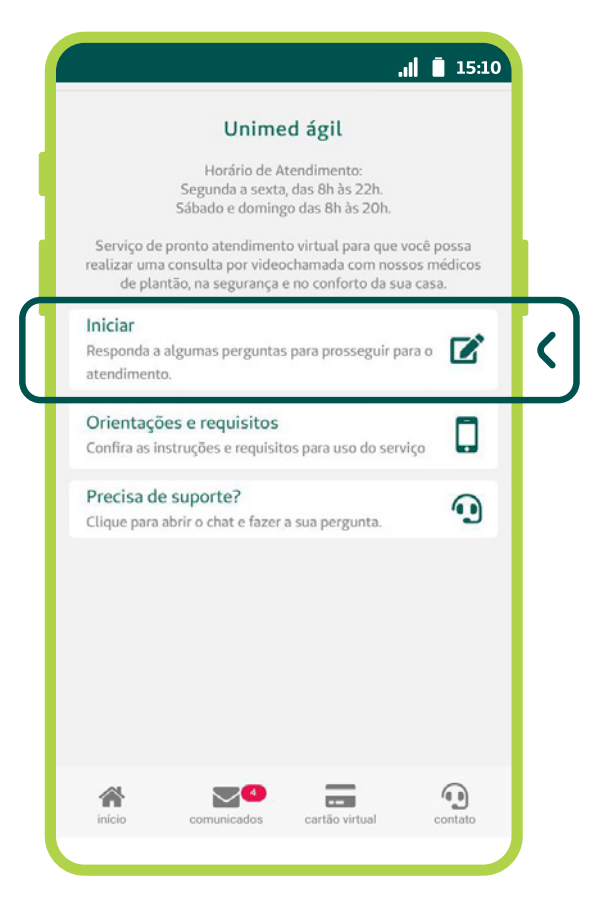

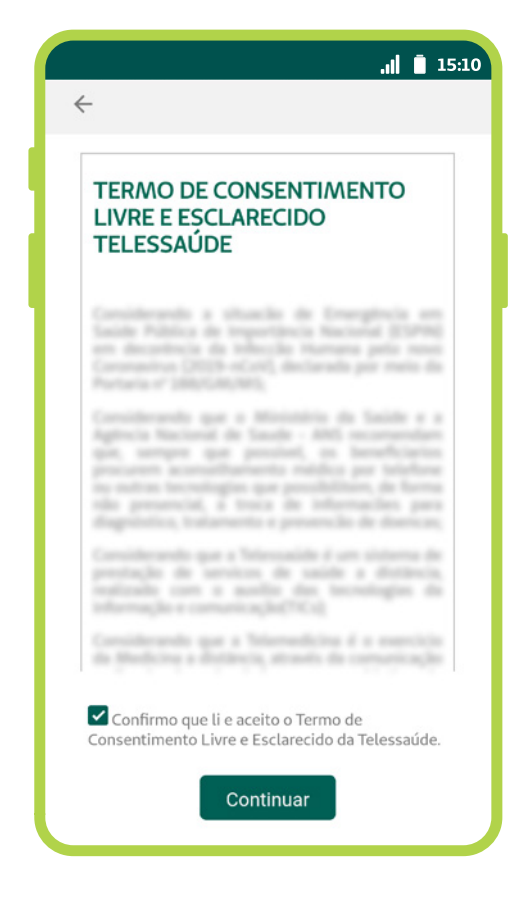

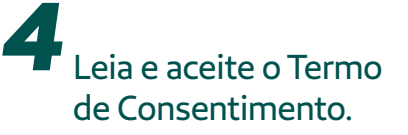

*Caso já tenha dado aceite neste Termo anteriormente, ele não aparecerá novamente.*

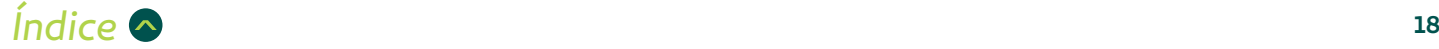

## *5* Preencha um rápido questionário:

## $d \parallel 15:10$ ← PA Virtual Unimed Ágil Questionário Selecione, abaixo, o sintoma que melhor se enquadra ao<br>que você está sentindo neste momento (apenas uma<br>opção): O Dor de cabeça (cefaleia)  $O$  Febre  $\bigcap$  Resfriado O Suspeita de Covid-19 O Diarreia e/ou vômito  $O$  Nenhum dos anteriores

### **a.** Selecione o sintoma que mais se enquadra ao que a criança está sentindo.

*Caso não identifique nenhum sintoma adequado ao caso, escolha Nenhum dos anteriores.*

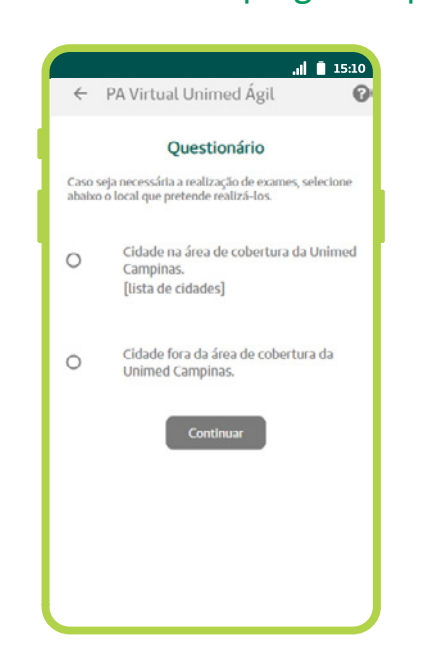

### **b.** Responda em qual cidade pretende realizar os exames, caso o médico solicite.

*É fundamental selecionar a cidade onde o exame será feito, seja dentro ou fora da área de ação da Unimed Campinas, para que a guia seja emitida e o atendimento agilizado.\**

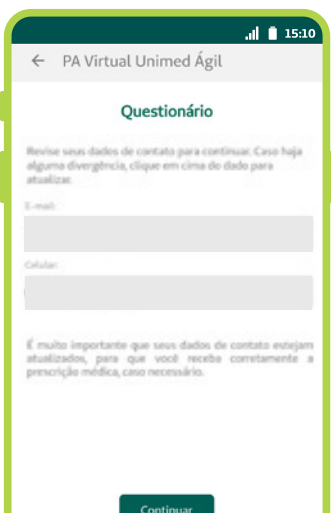

### **IMPORTANTE**: é necessário responder a todas as perguntas para avançar no atendimento.

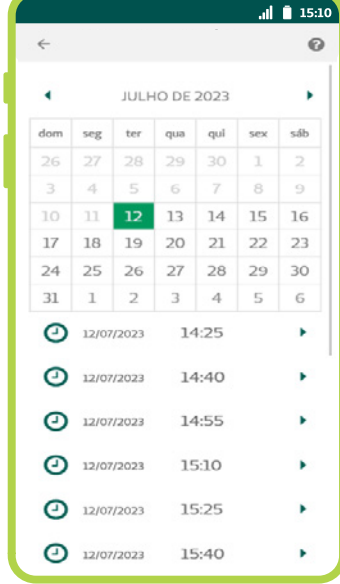

### **c.** Selecione o melhor horário para a consulta.

**d.** Confira e, se for preciso, corrija os dados de contato e clique em **Continuar.**

*Esta etapa é necessária para garantir que você receba adequadamente a receita médica, caso o médico faça a prescrição de medicamentos.*

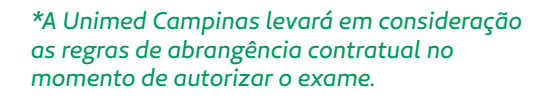

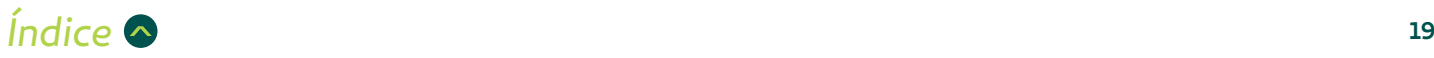

<span id="page-19-0"></span>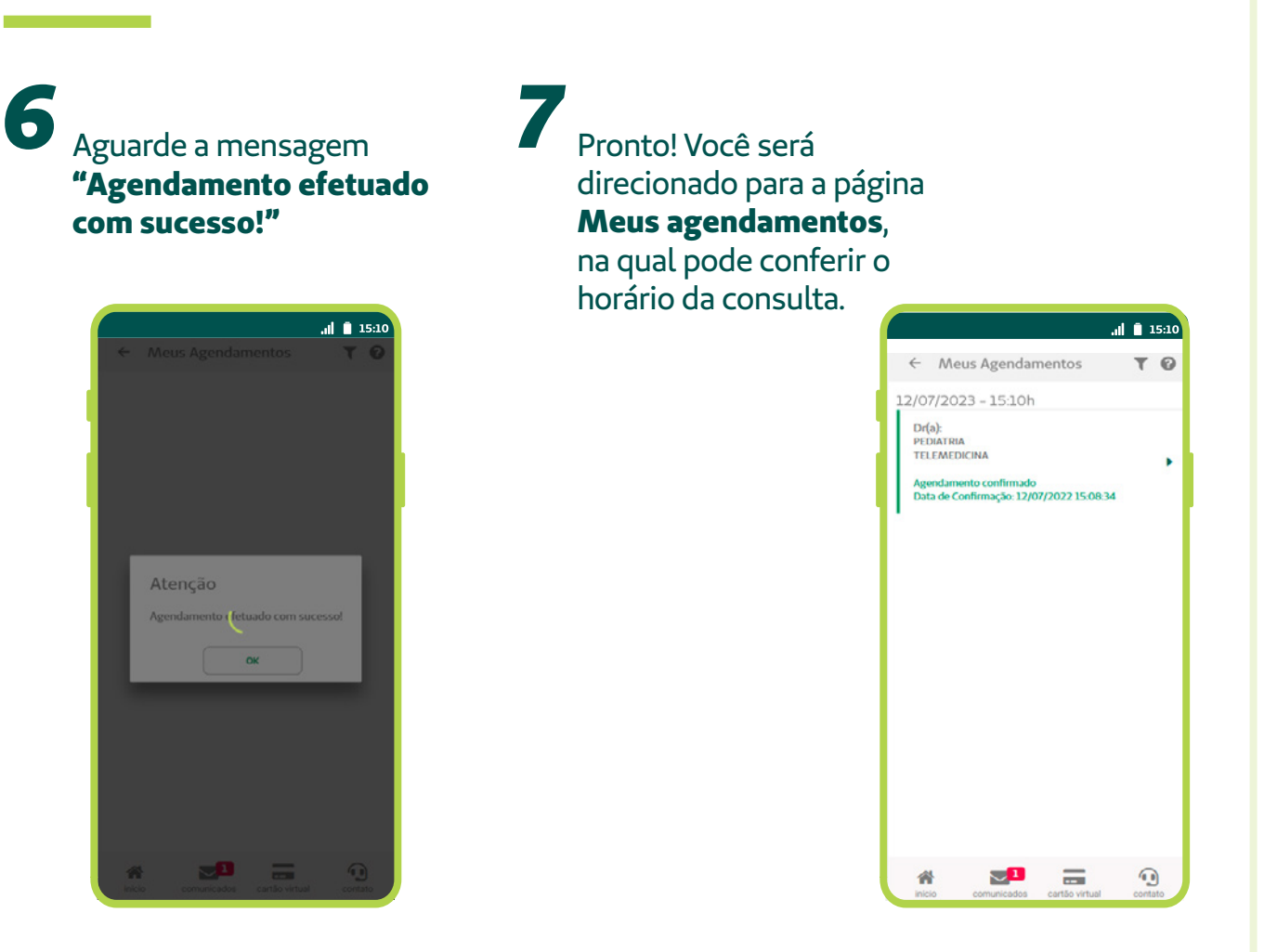

## **Meus agendamentos**

No horário da consulta, acesse **Telessaúde > Meus agendamentos.**

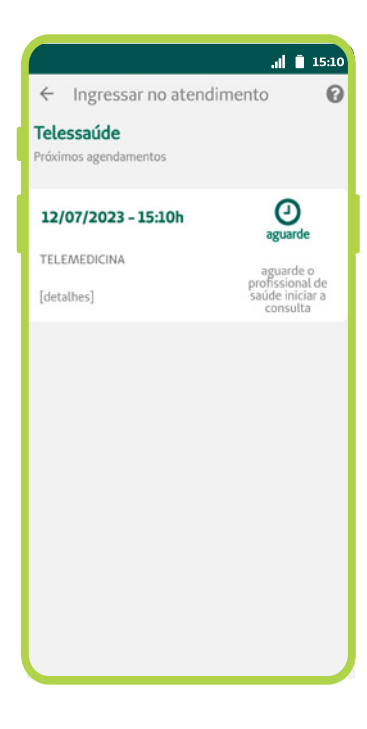

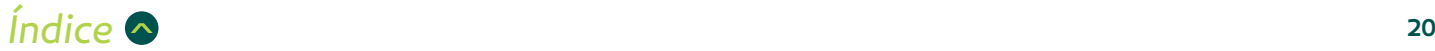

*8*

*9*

Quando o médico iniciar a videochamada, vai aparecer o ícone de uma câmera. Clique em cima dela para continuar.

*10*

Aceite as solicitações de permissão de acesso à câmera e ao microfone do seu celular que serão necessários para a realização da consulta por videochamada.

*11* Para identificação do paciente, será necessário fazer a biometria facial. Posicione o rosto da criança em frente à câmera, de modo que encaixe na moldura e clique em **Validar Biometria Facial.** 

> Caso ainda não tenha a biometria facial cadastrada, isso será feito na hora. Basta posicionar o rosto da criança na moldura e clicar em **Capturar foto de segurança.** Depois, a câmera será acionada novamente para validar o atendimento e seguir para a consulta.

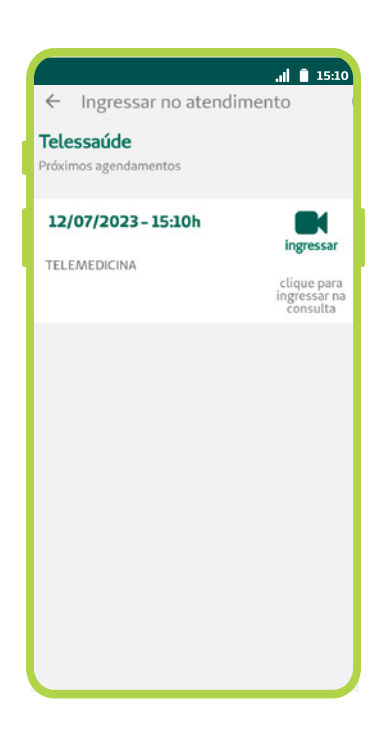

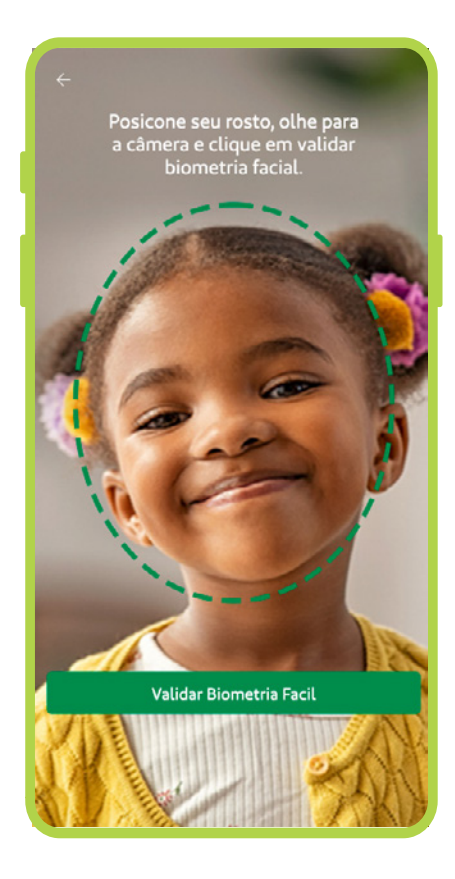

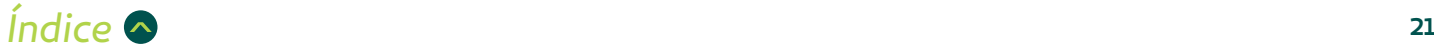

*12* **Pronto!** Após a validação, o aplicativo Zoom abrirá automaticamente para atendimento com o médico pediatra. Fique em frente à câmera de forma que ele visualize você e a criança durante a consulta.

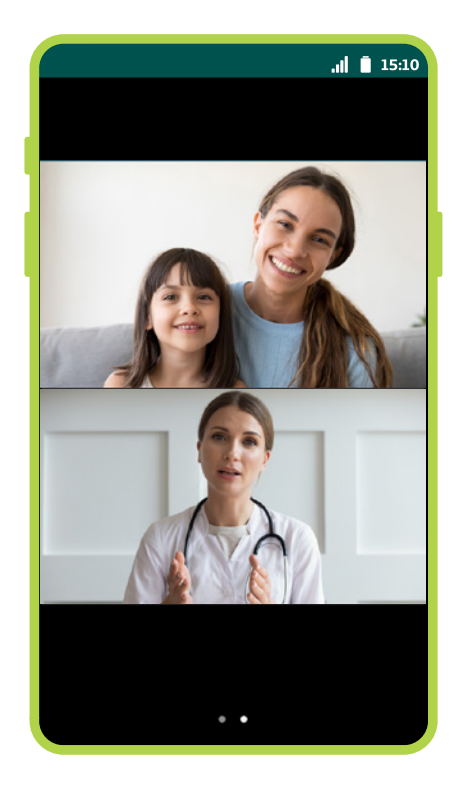

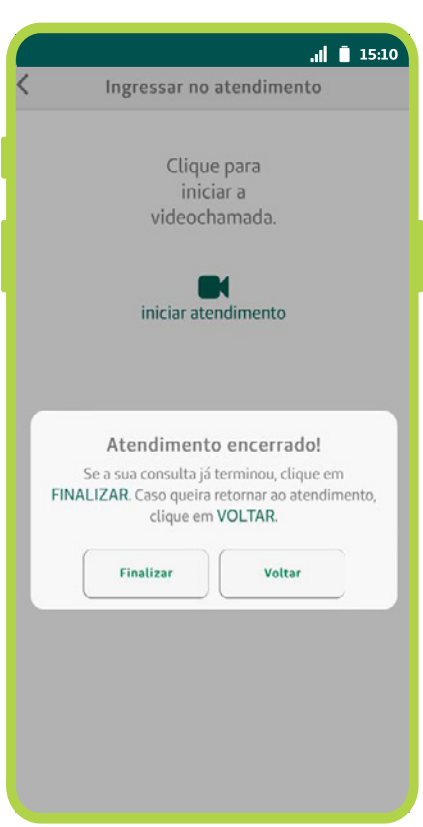

*13* Ao terminar a consulta, confirme que o atendimento foi mesmo concluído, clicando em **Finalizar.**

> Caso a consulta tenha sido interrompida por instabilidade de conexão, clique em **Voltar** para acessar novamente a videochamada.

### *IMPORTANTE*

*Se houver problemas com a conexão durante a consulta, é possível retornar para a videochamada. Para isso, basta acessar novamente, clicando no botão Ingressar no Atendimento.*

*[Índice](#page-4-0)* **<sup>22</sup>**

*14*Sua opinião é muito

importante para nós! Ajudenos a melhorar cada vez mais nossos serviços e responda a uma rápida pesquisa.

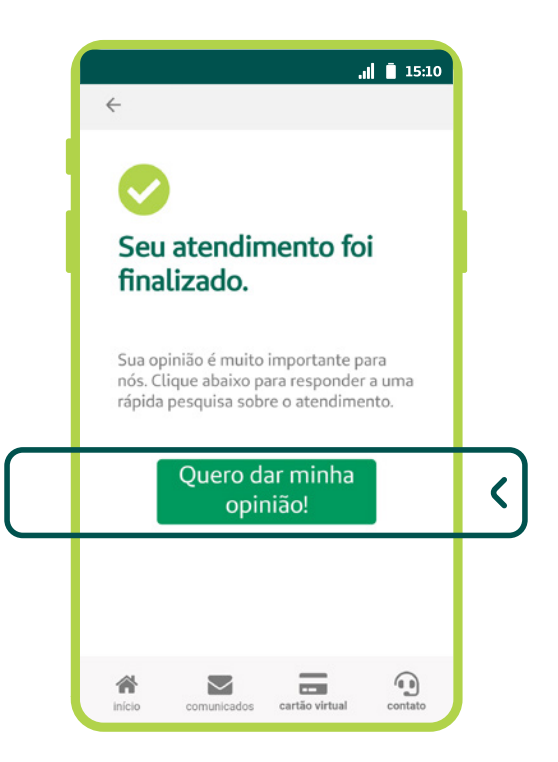

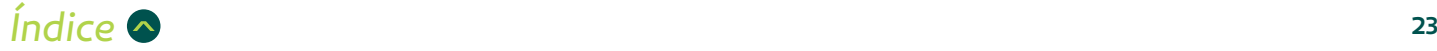

## <span id="page-23-0"></span>**Cancelamento**

Caso tenha um imprevisto e não consiga entrar na consulta, é possível cancelar o agendamento.

**a.** Acesse **Telessaúde** >  **Meus Agendamentos.**

**b.** Clique no agendamento que quer cancelar.

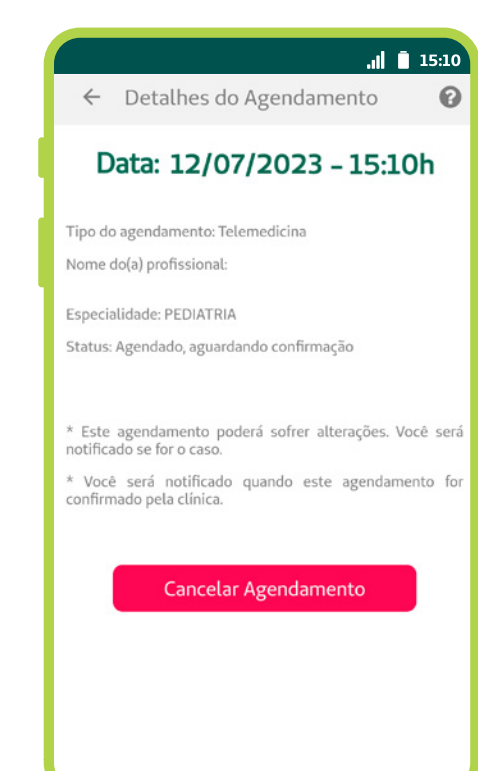

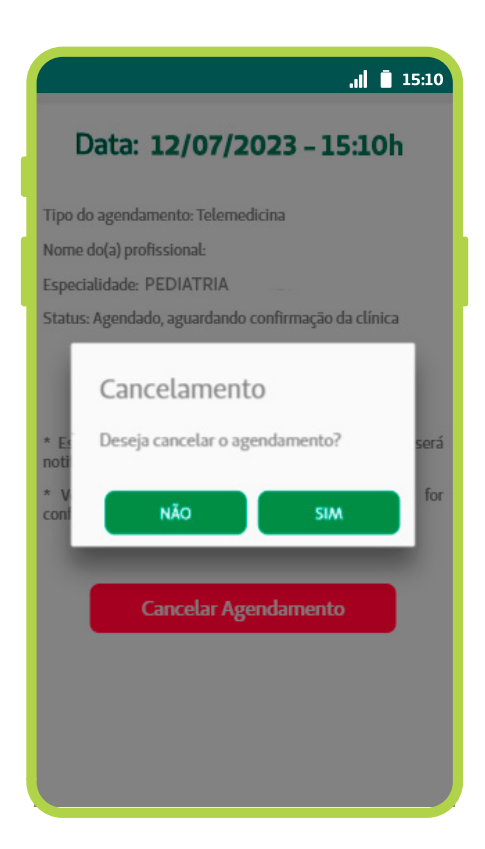

### **c.** Clique no botão **Cancelar agendamento**.

**d.** Na tela de confirmação, clique em **Sim**, para fazer o cancelamento.

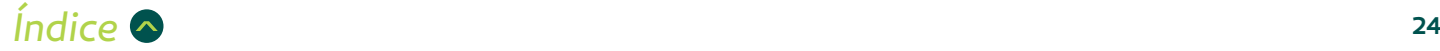

## <span id="page-24-0"></span>**Consulta de retorno**

Se o médico solicitar um retorno, você deverá acessar novamente o PA Virtual (**Telessaúde > PA Virtual Unimed Ágil > Iniciar**) e, na primeira pergunta do questionário, escolher a opção **Consulta de Retorno**. Esta opção estará visível por **3 dias corridos** após a realização da consulta inicial e pode ser utilizada uma única vez. A consulta deve ser agendada dentro dos 3 dias. Caso não ingresse neste prazo, será necessário entrar normalmente para realizar uma nova consulta.

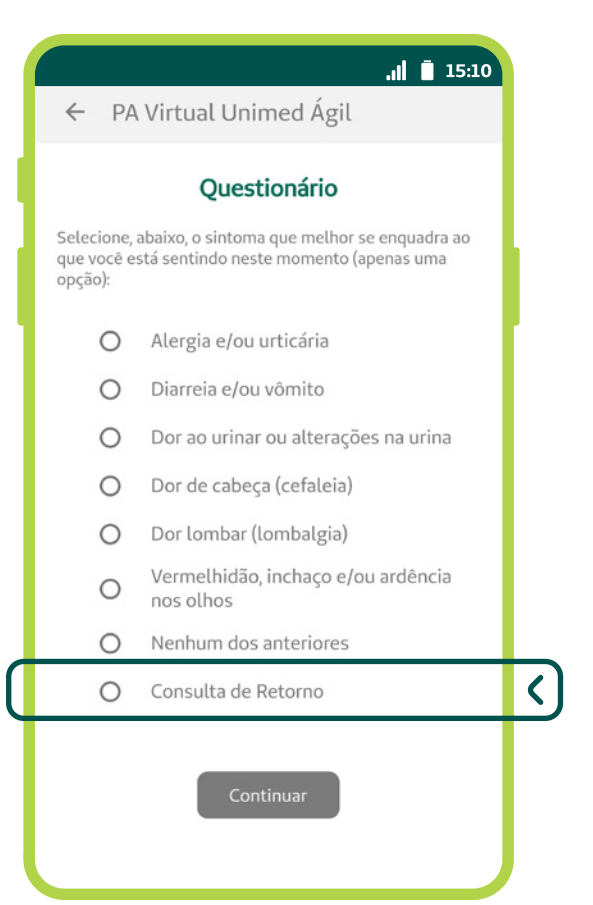

## <span id="page-25-0"></span>**Receitas, exames e atestados**

As receitas, pedidos de exames ou procedimentos (Guias e Autorizações) e atestados são emitidos eletronicamente. Eles são assinados digitalmente pelo médico e podem ser usados em versão digital, sem necessidade de impressão.

Lembre-se de que é necessário um programa leitor de PDF em seu celular para poder visualizar os documentos.

A autenticidade dos documentos pode ser verificada no site do ITI – Instituto Nacional de Tecnologia da Informação https://verificador.iti.gov.br/

## **RECEITA (PRESCRIÇÃO MÉDICA)**

Caso o médico faça uma prescrição de medicamentos, você receberá por e-mail ou mensagem SMS no seu celular:

**E-mail:** a receita é enviada para o seu e-mail cadastrado, em um arquivo anexo no formato PDF. Este arquivo contém a assinatura digital do médico e é aceito nas farmácias.

*Será enviado, também, um arquivo no formato p7s chamado "validador", que você não precisa e não conseguirá abrir* 

*em seu computador. Esse arquivo serve apenas para verificação da assinatura do documento no site do ITI.*

**SMS:** é enviada uma mensagem tipo SMS em nome do médico com um link para visualizar a receita digital. Para adquirir o medicamento, basta clicar no link, acessar a receita e mostrar na farmácia, no próprio celular. O farmacêutico irá ler o QR Code (código QR) da receita pelo sistema e fornecer o medicamento necessário.

Caso queira baixar a receita em PDF, após clicar no link e acessar a

plataforma da Memed, clique em **Baixar Receita**. Após esse processo, a plataforma solicitará uma senha, que são os quatro últimos dígitos do celular em que recebeu o SMS. Depois da autenticação, a receita será baixada e poderá ser visualizada pelo programa de leitura de PDF instalado em seu celular.

*A Memed é uma empresa parceira e a compra direta pelo site não é obrigatória, é apenas uma opção. A receita digital é válida e aceita normalmente em qualquer farmácia.*

### ul <u>n</u> 15:10  $\leftarrow$  meu cuidado Selecione o serviço desejado: Agendar Atendimento 霝 Escolha o serviço, confira os horários e agende. Guia Médico 目 Consulte toda rede de atendimento: médicos, hospitais, clínicas, laboratórios e outros Guias e Autorizações 貯  $\overline{\mathbf{C}}$ Consulte o status, solicite ativação ou revalidação das suas Guias. Resultado de Exames <u>ს</u> Confira o resultado dos seus exames laboratoriais realizados na rede credenciada. **Atestado Digital**  $\overline{\mathbf{C}}$ b Confira seus atestados médicos emitidos eletronicamente pelo sistema da Unimed.  $\mathbf{\Theta}$ 合  $\blacktriangleright$ **COMPANY** início comunicados cartão virtual

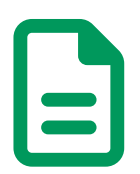

### **GUIAS E AUTORIZAÇÕES (EXAMES E PROCEDIMENTOS)**

Em caso de solicitação de exames, serão geradas Guias, que podem precisar de autorização. Você poderá consultar o número da Guia e verificar o status no próprio aplicativo, em: **Meu Cuidado > Guias e Autorizações > Minhas Guias.** 

*Na rede de atendimento, basta informar seu nome e número da Guia autorizada, que o prestador consegue consultar a solicitação, sem necessidade de impressão.* 

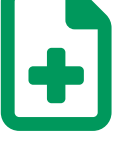

## **ATESTADO MÉDICO**

Se você precisar de atestado médico, é necessário solicitar ao profissional durante a consulta. O documento ficará disponível também pelo aplicativo, em: **Meu Cuidado > Atestado Digital.**

Você pode baixar o arquivo do atestado em PDF, para uso conforme necessidade.

*Na tela do Atestado Digital, é possível clicar no símbolo de ajuda (?), no canto superior direito, para mais informações sobre como fazer o download.* 

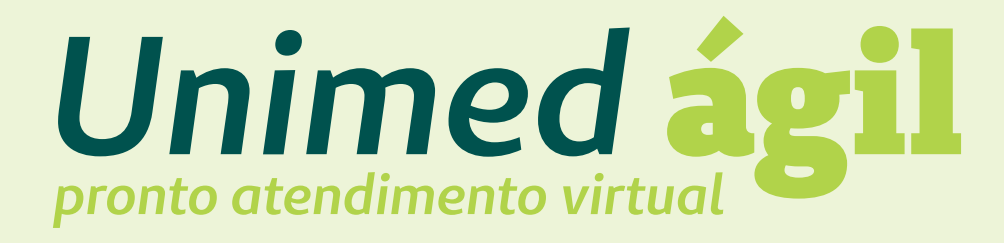

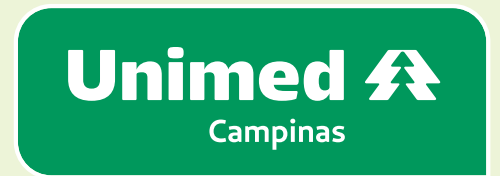

unimedcampinas.com.br